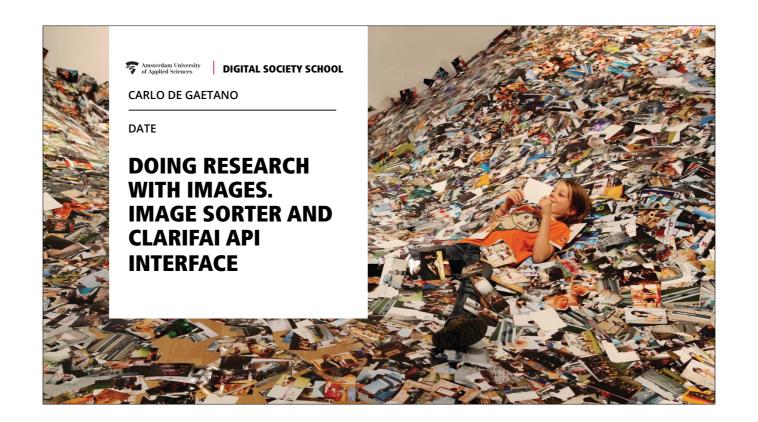

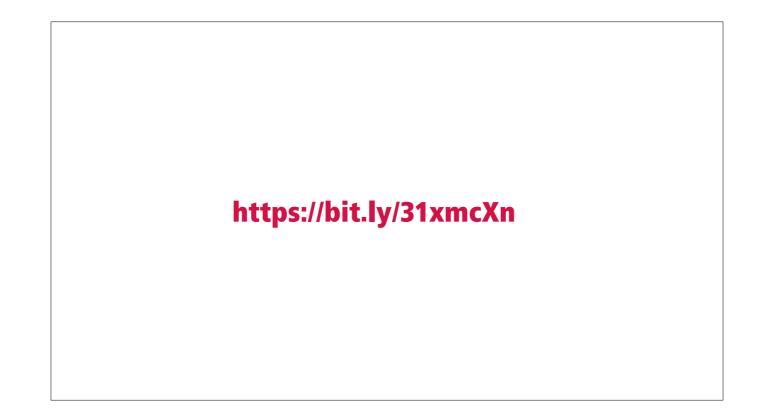

At this link you can find the presentation

### **REQUIREMENTS**

https://bit.ly/31xmcXn

Install Google Chrome

Install **TabSave** extension

Download **Image sorter** (mac) (here Windows)

Create an account on Clarifai and get an API Key

Download <a href="Beddit">Beddit</a> | Notepad++ or simply use Apple TextEdit

Add to your browser <u>Google Image URLs Extractor</u> (if the described procedure isn't working, wait for explanation)

For attending this tutorial you should have been installed some softwares and extension on your laptop: Google Chrome, TabSave Extension, the Google Image URLS Extractor, Image Sorter

## TWO APPROACHES VISUAL ATTRIBUTES ANALYSIS CONTENT ANALYSIS Image sorter Clarifai API Interface

What if we do Content Analysis

### **WHAT IMAGE SORTER DOES**

ImageSorter is an **image browsing app** which allows an **automatic sorting** of images

Google Chrome
Tab Save
Google Image Extractor
Image Sorter
Excel

For attending this tutorial you should have been installed some softwares and extension on your laptop: Google Chrome, TabSave Extension, the Google Image URLS Extractor, Image Sorter

## STEP BY STEP EXERCISE

INTRODUCTION | IMAGESORTER | CLARIFAI

- ► Google Image URLs extractor
- ▶ Define a query for Google Images Search and grab links
- ▶ Copy the links in a spreadsheet
- Download images
- ▶ Upload picture on Image Sorter and browse them

You need five steps for creating an image sorter composition  $% \left( 1\right) =\left( 1\right) \left( 1\right) \left( 1\right)$ 

- **▶** Google Image URLs extractor
- ▶ Define a query for Google Images Search and grab links
- ▶ Copy the links in a spreadsheet
- Download images
- ▶ Upload picture on Image Sorter and browse them

First of all you need a system that allow you to download pictures from the web. Few years ago there was DownThemAll, but now is not more available because of Firefox Browser updating. We will grab links and then pictures from these links.

You can find on the presentation the link to this page. You should click there and then right click on the button, and copy the link in your bookmarks bar.

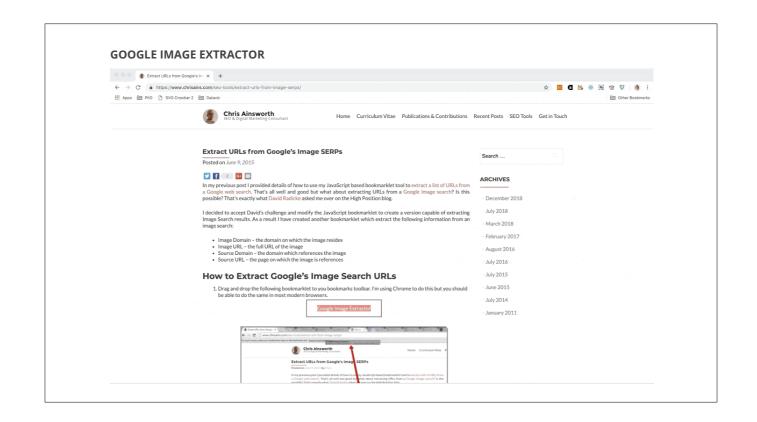

First of all you need a system that allow you to download picture from the web. Few years ago there was DownThemAll, but now is not more available because of Firefox Browser updating. We will grab links and then pictures from these links.

You can find on the presentation the link to this page. You should click there and then right click on the button, and copy the link in your bookmarks bar.

- ▶ Google Image URLs extractor
- **▶** Define a query for Google Images Search and grab links
- ▶ Copy the links in a spreadsheet
- Download images
- ▶ Upload picture on Image Sorter and browse them

Then you need a query

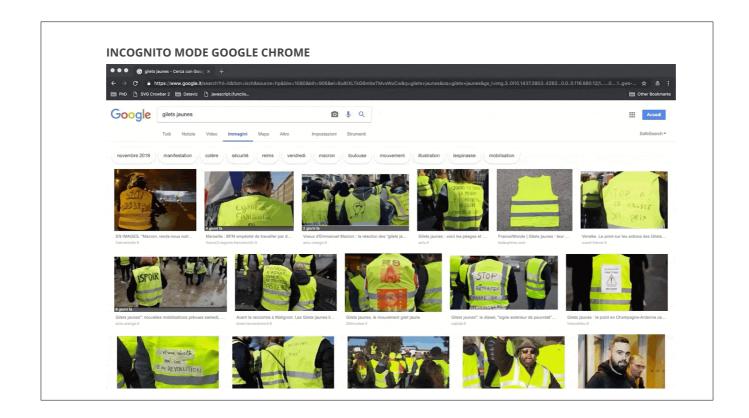

Be careful and remind that a good research is done in incognito mode. Wrute down your query, like "jilet jaunes" and when you have enough results, click on your new nbookmark for grabbing the urls.

- ▶ Google Image URLs extractor
- ▶ Define a query for Google Images Search and grab links
- **→** Copy the links in a spreadsheet
- Download images
- ▶ Upload picture on Image Sorter and browse them

You can create visualization on rawgraphs following five or six easy  $\mbox{ steps.}$ 

First of all you need a dataset, copy and paste it in the online tool, select a visual model, map your data according to different visuali variables, export the results in svg or png format and if you can, edit it in Illustrator.

### **EXCEL/GOOGLE SPREADSHEETS**

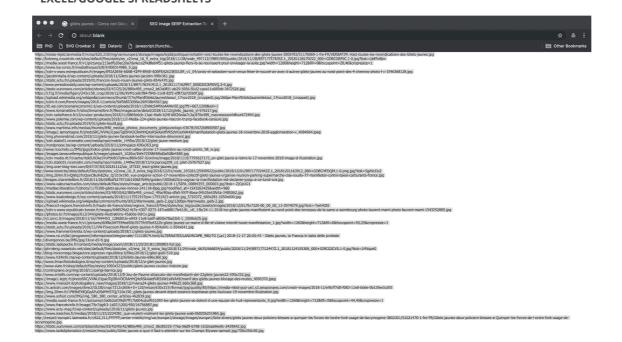

Copy and paste the results on a spreadsheet

- ▶ Google Image URLs extractor
- ▶ Define a query for Google Images Search and grab links
- ▶ Copy the links in a spreadsheet
- **→ Download images**
- ▶ Upload picture on Image Sorter and browse them

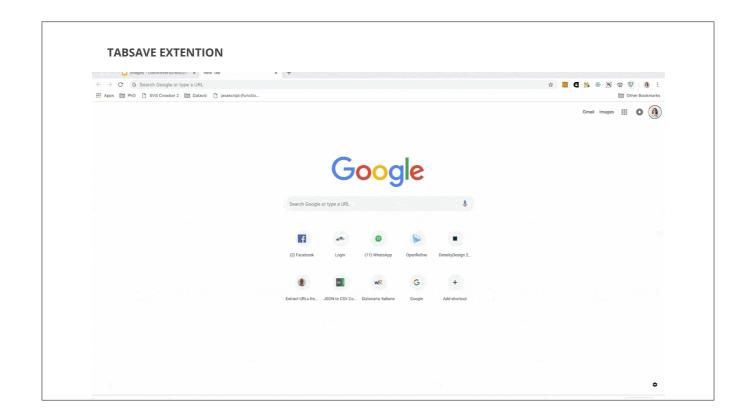

And download images by pasting the links in the TabSave window (The Extension that you should have downloaded). It will downalod pictuer in a folder (if no, put all the images in a folder)

- ▶ Google Image URLs extractor
- ▶ Define a query for Google Images Search and grab links
- ▶ Copy the links in a spreadsheet
- Download images
- ▶ Upload picture on Image Sorter and browse them

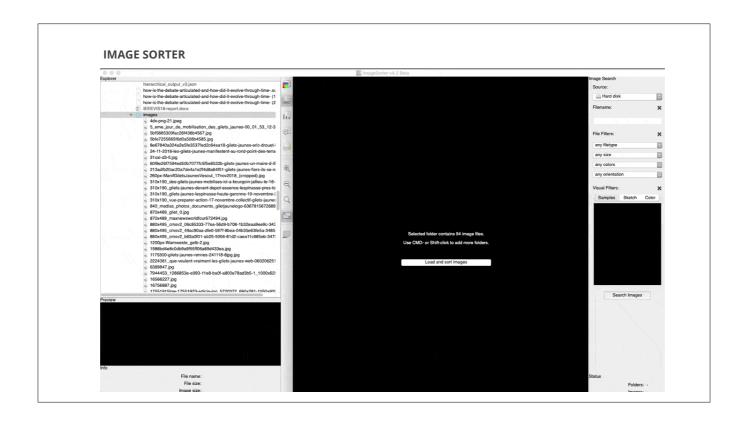

Open Image sorter and upload your folder of images.

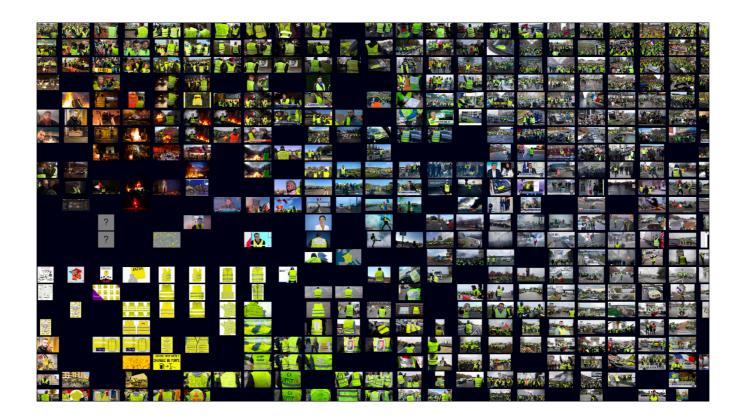

Sort them by color and find a similarities.

It's not possible to downalod a sull picture of the results, but you can easily make a screenshot and change the background.

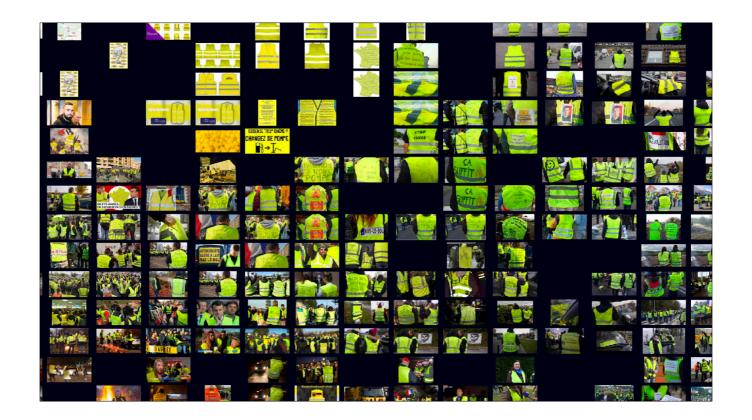

## TWO APPROACHES VISUAL ATTRIBUTES ANALYSIS CONTENT ANALYSIS Image sorter Clarifai API Interface

What if we do Content Analysis

### **WHAT A CLARIFAI INTERFACE DOES**

**Takes a list of images** (in the form of urls) and outputs what an **algorithm**, also called a **model**, "sees" in these images

Clarifai is a computer vision platform that recognizes the content of images. We will use the same group of images from google images we will use a clarifai interface that enables you to tag more picture at the same time.

- ▶ Image Tagging tool interface
- ➤ Create a CSV with images urls (with header, any string)
- ► Copy and paste API KEY (previously created)
- ▶ Drag&drop the .CSV file with urls
- ▶ Run
- ▶ Download the data and import it in the spreadsheet
- Explore the data

## STEP BY STEP EXERCISE

INTRODUCTION | IMAGESORTER | CLARIFAI

- ► Image Tagging tool interface
- Create a CSV with images urls (with header, any string)
- ► Copy and paste API KEY (previously created)
- Drag&drop the .CSV file with urls
- ▶ Run
- ▶ Download the data and import it in the spreadsheet
- ▶ Explore the data

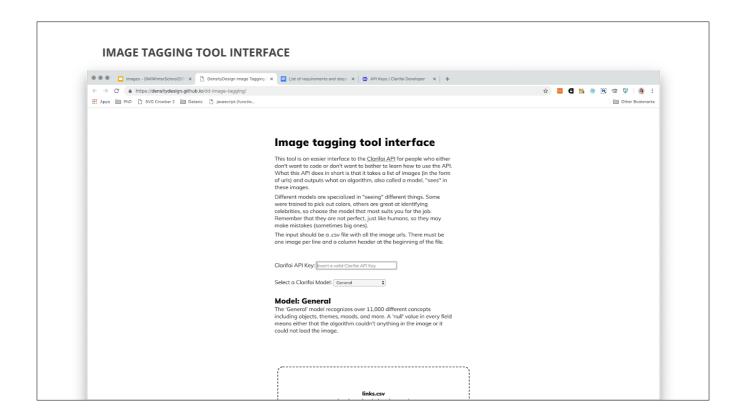

- ▶ Image Tagging tool interface
- → Create a CSV with images urls (with header, any string)
- ► Copy and paste API KEY (previously created)
- Drag&drop the .CSV file with urls
- ▶ Run
- ▶ Download the data and import it in the spreadsheet
- ▶ Explore the data

# SAVE THE URLS LIST AS .csv | Post | Post | Post | Post | Post | Post | Post | Post | Post | Post | Post | Post | Post | Post | Post | Post | Post | Post | Post | Post | Post | Post | Post | Post | Post | Post | Post | Post | Post | Post | Post | Post | Post | Post | Post | Post | Post | Post | Post | Post | Post | Post | Post | Post | Post | Post | Post | Post | Post | Post | Post | Post | Post | Post | Post | Post | Post | Post | Post | Post | Post | Post | Post | Post | Post | Post | Post | Post | Post | Post | Post | Post | Post | Post | Post | Post | Post | Post | Post | Post | Post | Post | Post | Post | Post | Post | Post | Post | Post | Post | Post | Post | Post | Post | Post | Post | Post | Post | Post | Post | Post | Post | Post | Post | Post | Post | Post | Post | Post | Post | Post | Post | Post | Post | Post | Post | Post | Post | Post | Post | Post | Post | Post | Post | Post | Post | Post | Post | Post | Post | Post | Post | Post | Post | Post | Post | Post | Post | Post | Post | Post | Post | Post | Post | Post | Post | Post | Post | Post | Post | Post | Post | Post | Post | Post | Post | Post | Post | Post | Post | Post | Post | Post | Post | Post | Post | Post | Post | Post | Post | Post | Post | Post | Post | Post | Post | Post | Post | Post | Post | Post | Post | Post | Post | Post | Post | Post | Post | Post | Post | Post | Post | Post | Post | Post | Post | Post | Post | Post | Post | Post | Post | Post | Post | Post | Post | Post | Post | Post | Post | Post | Post | Post | Post | Post | Post | Post | Post | Post | Post | Post | Post | Post | Post | Post | Post | Post | Post | Post | Post | Post | Post | Post | Post | Post | Post | Post | Post | Post | Post | Post | Post | Post | Post | Post | Post | Post | Post | Post | Post | Post | Post | Post | Post | Post | Post | Post | Post | Post | Post | Post | Post | Post | Post | Post | Post | Post | Post | Post | Post | Post | Post | Post | Post | Post | Post | Post | Post | Post | Post | Post | Post | Post | Post | Post | Post | Post | Post |

- ► Image Tagging tool interface
- Create a CSV with images urls (with header, any string)
- → Copy and paste API KEY (previously created)
- Drag&drop the .CSV file with urls
- ▶ Run
- ▶ Download the data and import it in the spreadsheet
- ▶ Explore the data

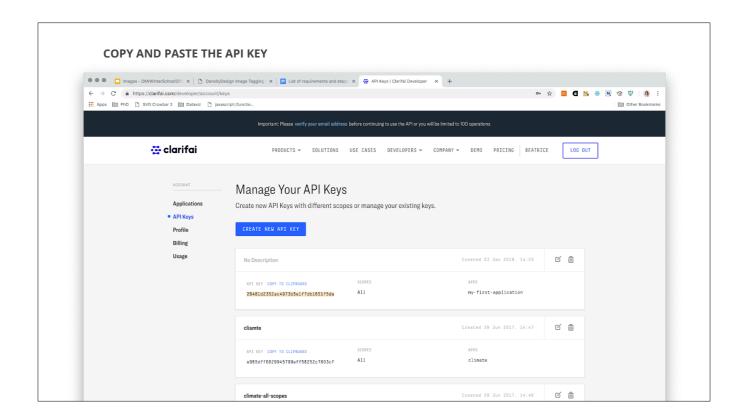

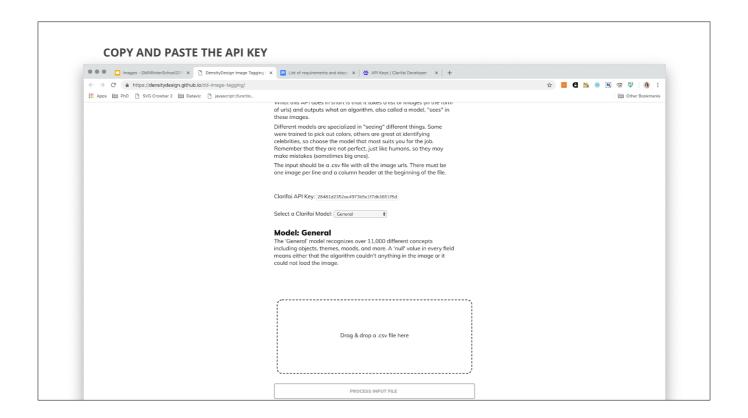

- ▶ Image Tagging tool interface
- ▶ Create a CSV with images urls (with header, any string)
- ► Copy and paste API KEY (previously created)
- Drag&drop the .CSV file with urls
- ▶ Run
- ▶ Download the data and import it in the spreadsheet
- ▶ Explore the data

We are now focusing on the first step, the most important one.

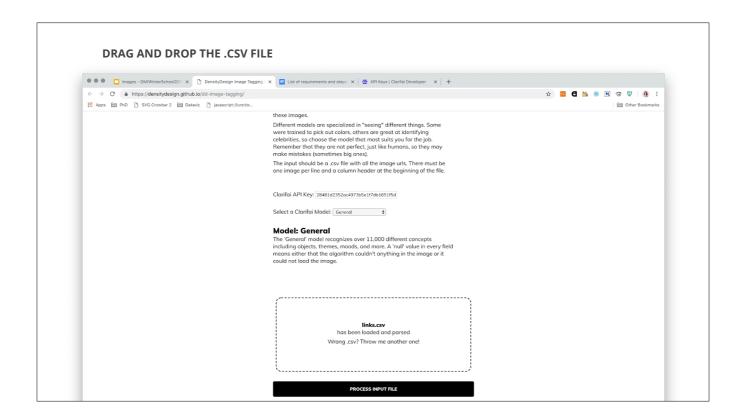

- ► Image Tagging tool interface
- Create a CSV with images urls (with header, any string)
- ► Copy and paste API KEY (previously created)
- Drag&drop the .CSV file with urls
- → Run
- ▶ Download the data and import it in the spreadsheet
- ▶ Explore the data

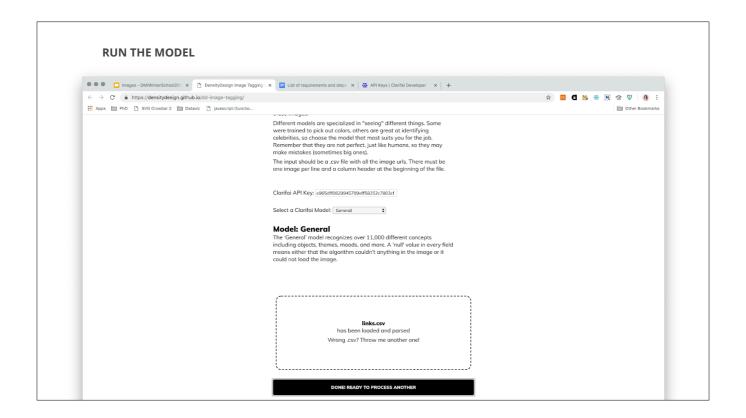

- ► Image Tagging tool interface
- Create a CSV with images urls (with header, any string)
- ► Copy and paste API KEY (previously created)
- Drag&drop the .CSV file with urls
- ▶ Run
- ▶ Download the data and import it in the spreadsheet
- ▶ Explore the data

## 

- ► Image Tagging tool interface
- Create a CSV with images urls (with header, any string)
- ► Copy and paste API KEY (previously created)
- Drag&drop the .CSV file with urls
- ▶ Run
- ▶ Download the data and import it in the spreadsheet
- **▶** Explore the data

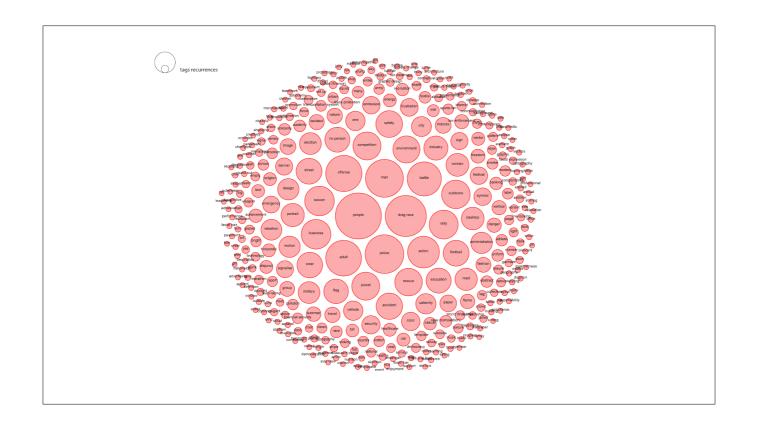

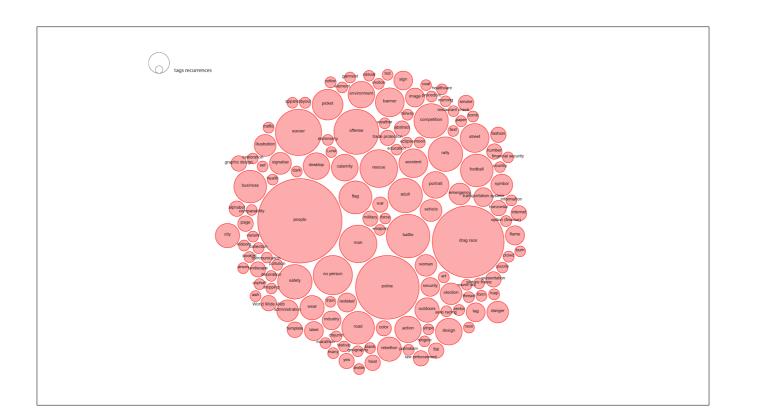

> than 0.94

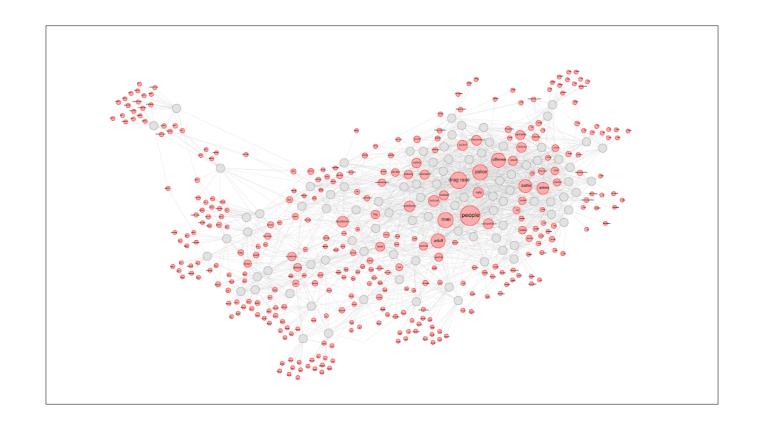

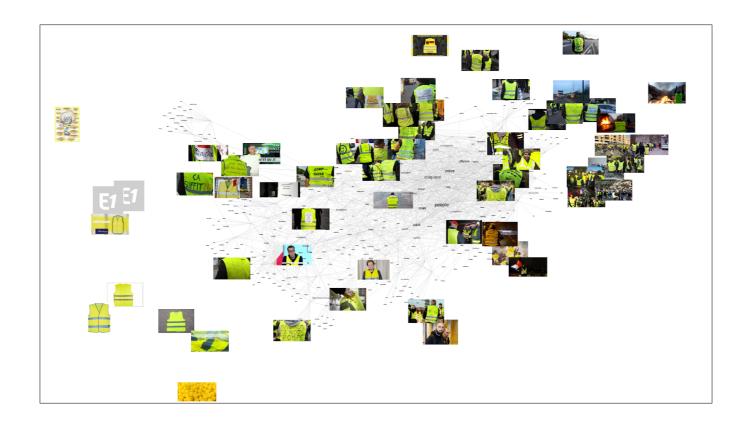

### **LET'S PLAY**

INTRODUCTION | IMAGESORTER | CLARIFAI

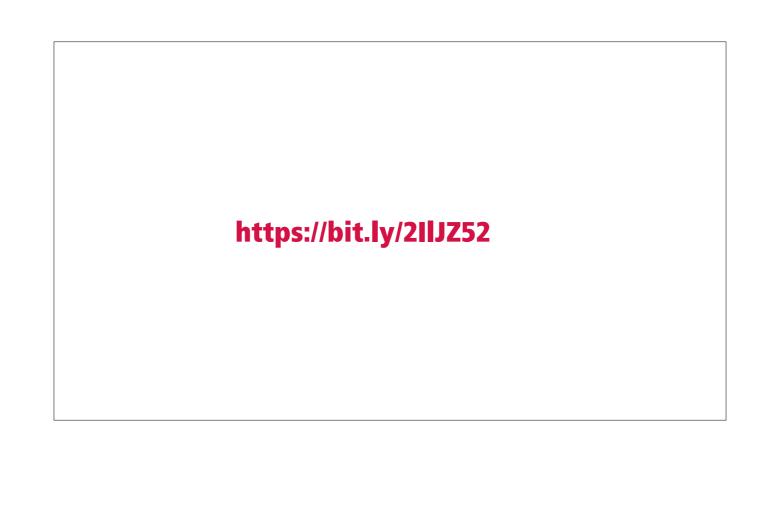